## **STEP1 Thunderbird を起動します (Windows10の場合)。**

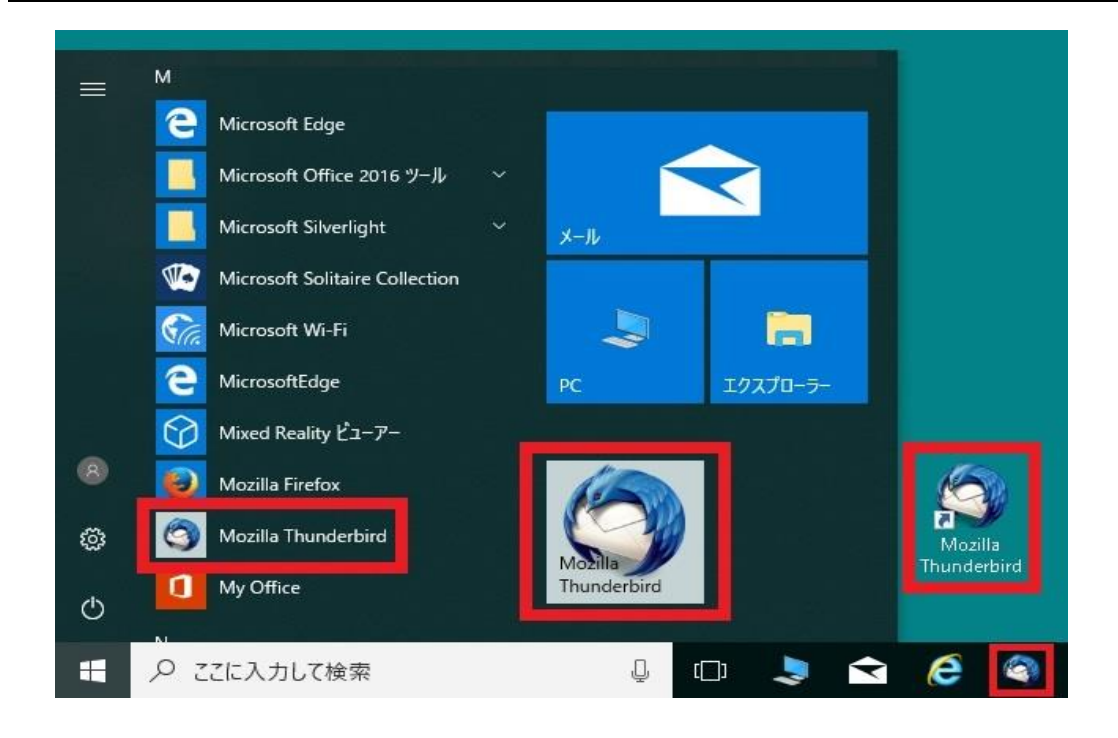

## STEP2 設定を変更したいアカウントをクリックしたのち、 「このアカウントの設定を表示する」をクリックします。

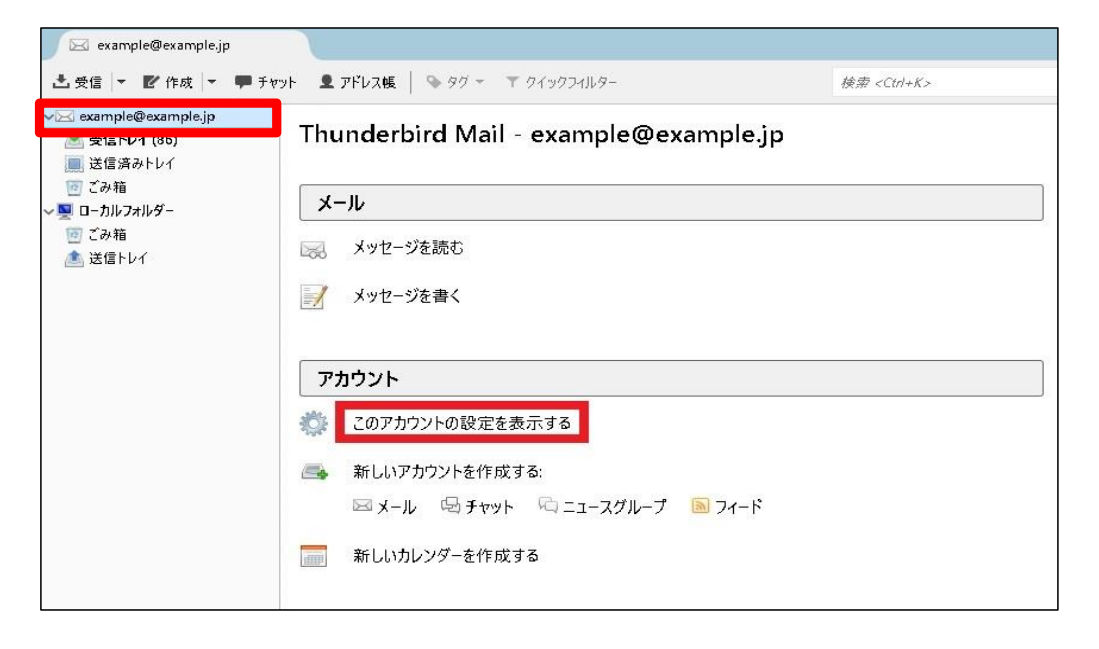

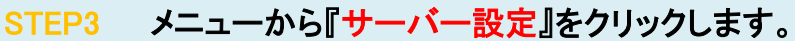

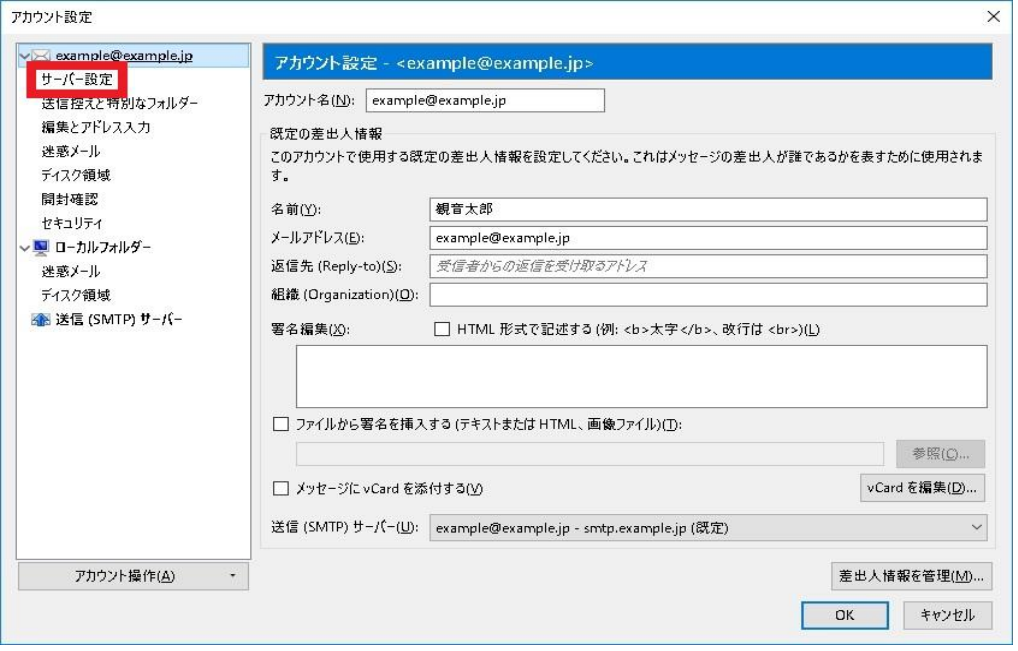

## STEP4 必要に応じて設定内容を変更してください。<br>『OK』をクリックし、設定完了です。

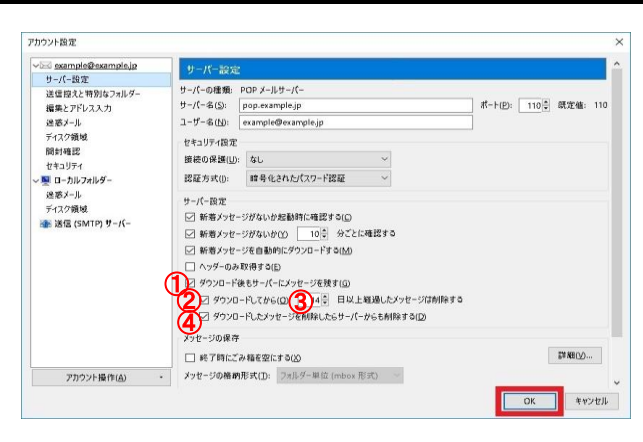

## サーバー設定

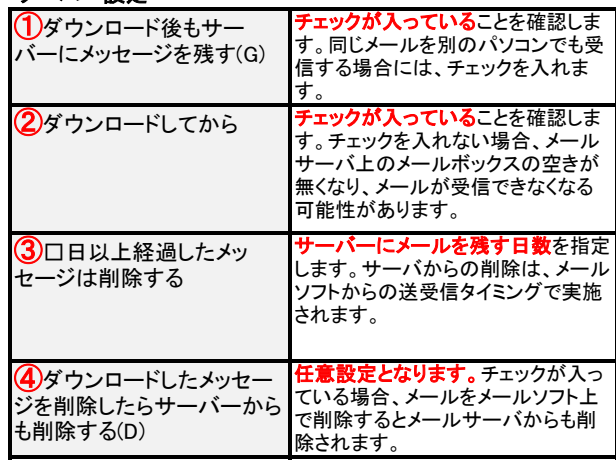